# **NHSN Healthcare Personnel Safety (HPS) Annual Healthcare Personnel Influenza Vaccination Module: Groups and Supergroups - Viewing and Uploading Annual Healthcare Personnel Influenza Vaccination Reporting Pathway .CSV Data Files**

#### **Description**

As part of CDC's vaccination modules, facilities enrolled in the National Healthcare Safety Network (NHSN) can report data using the Healthcare personnel Influenza Vaccination Module. Group and supergroup users can import healthcare personnel (HCP) annual influenza vaccination data on behalf of their member facilities who report to this module. The purpose of this guidance document is to provide important information and instructions for how groups and supergroups can import .CSV files and view summary data in the NHSN HPS Influenza Vaccination Module.

Facilities can be members of several groups in NHSN. These groups can view and/or import facility data. Facilities should decide which group can import .CSV files. If data have been uploaded into NHSN for a facility by one group or supergroup via the .CSV bulk upload, these data can be overwritten by a second group uploading data for the facility at a later time or date. Therefore, NHSN recommends that facilities only grant access to **one** group/supergroup to upload data on their behalf. Groups or Supergroups can include health departments. It is also important to note that if a facility has entered its own data, it will not be overwritten by a bulk upload by a group/supergroup.

*Facilities choosing to upload their data by working directly with a vendor will need to work with the vendor to provide their NHSN OrgID and establish the process*. Vendors (e.g., EHR providers, EOC providers, etc.) intending to provide influenza .CSV uploads on behalf of NHSN facilities please submit an inquiry to NHSN@cdc.gov with the title "Vendor Support for NHSN Annual HCP Influenza Vaccination Reporting." NHSN will follow up to confirm procedural details as the process may differ by vendor.

## **Instructions for Groups and Supergroups: Defining and Conferring Rights**

1. **Group** – After logging into an NHSN component, select Group from the menu bar and then select Define Rights.

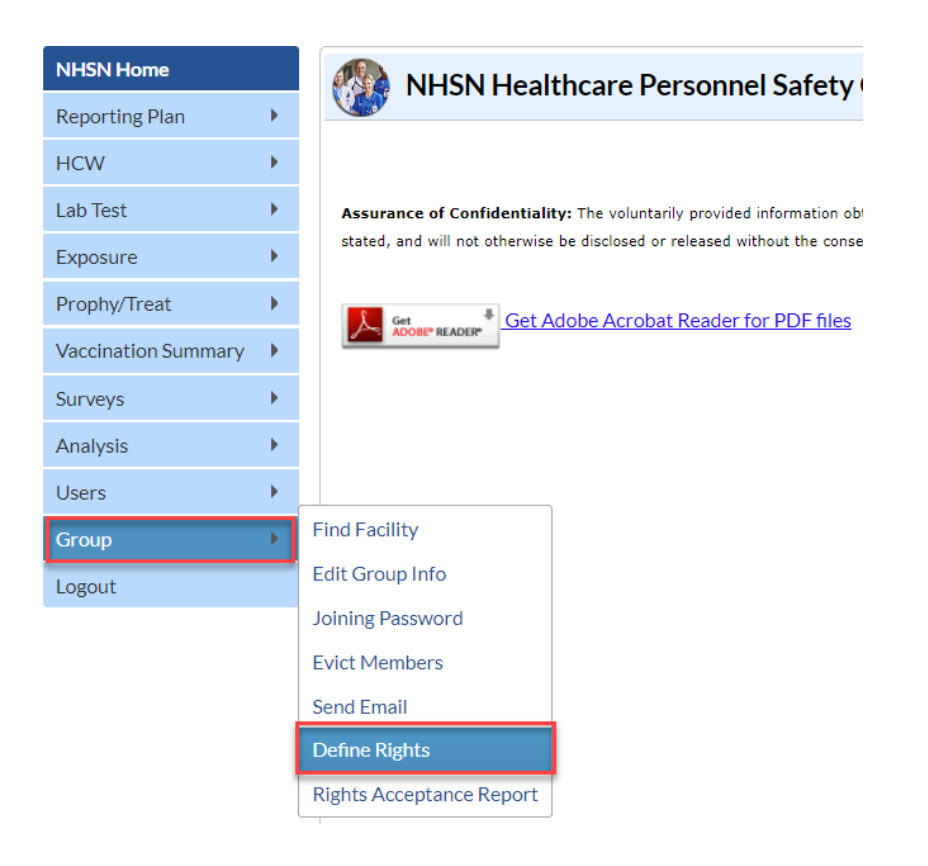

2. **Group** – After selecting Define Rights, the Define Rights options for the component will be displayed. Under General, there are rights for annual influenza vaccination data. 1. Check "Annual Vaccination Flu Summary CSV Data Upload". By selecting "Annual Vaccination Flu Summary CSV Data Upload" the group will have the ability to import .CSV data files for facilities who accept the define rights. 2. Additionally, to view annual influenza vaccination module data navigate to the subheading, "FluSummary" and select the relevant seasons and location type of influenza vaccination data. 3. Select Save at the bottom of the page to Define the additional Rights. See example below:

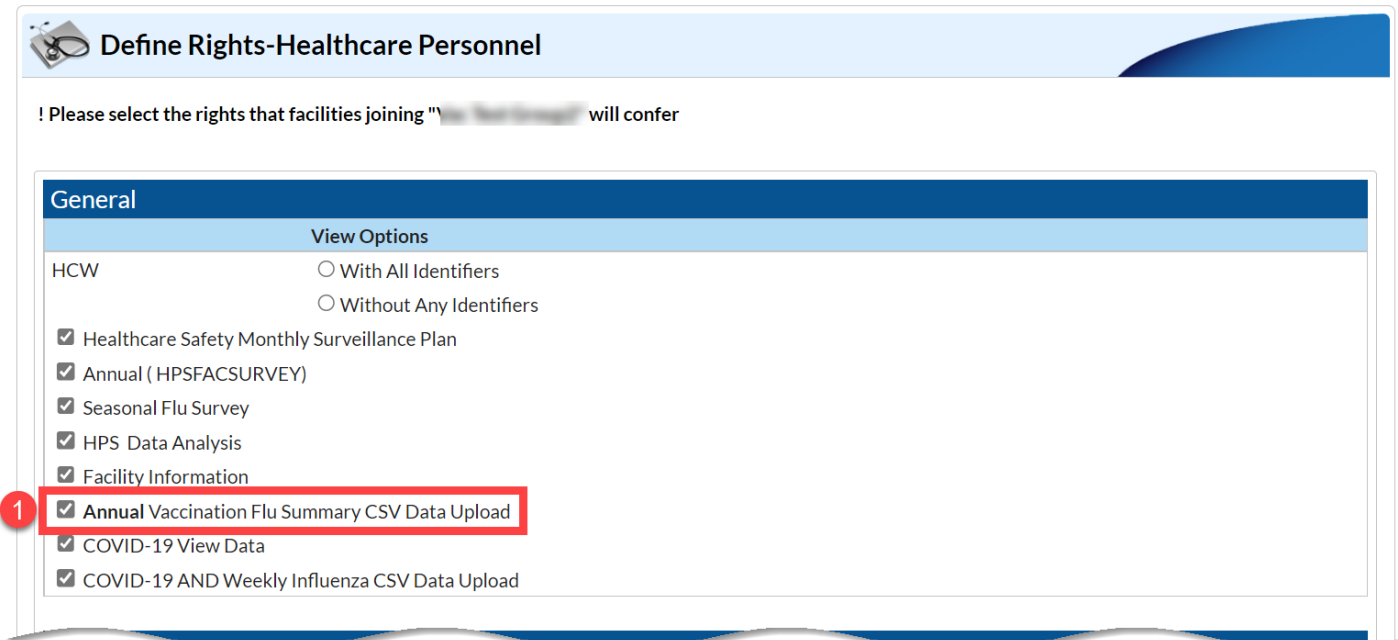

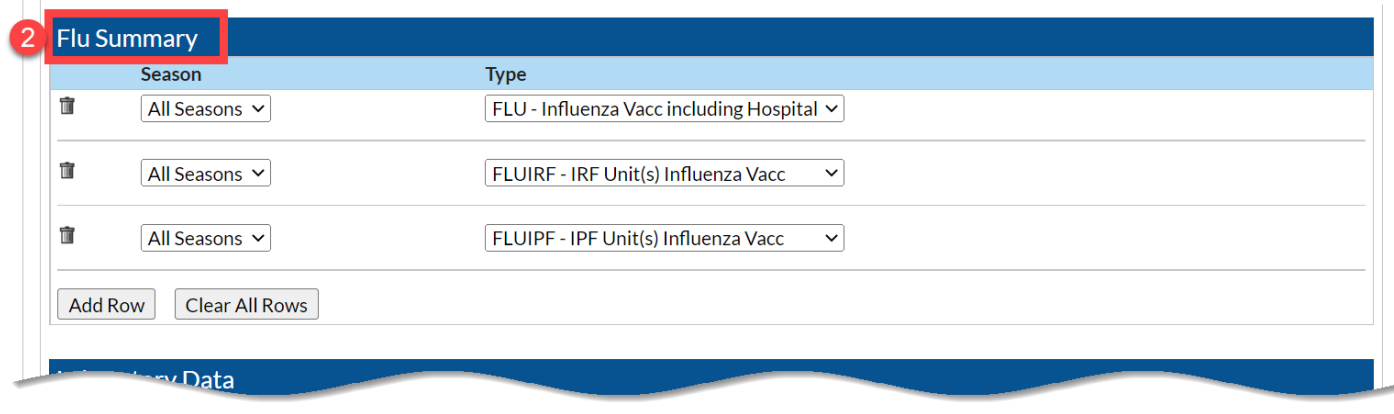

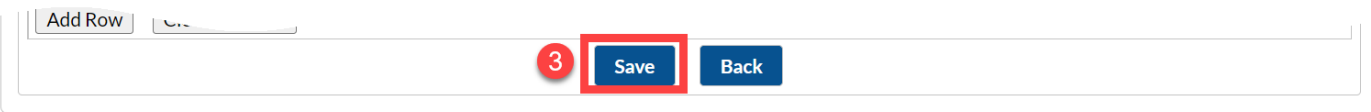

3. **Group** – The **Facility** group member will need to confer rights (accept the newly defined right(s)) by clicking on Confer Rights Not Accepted under Action Items.

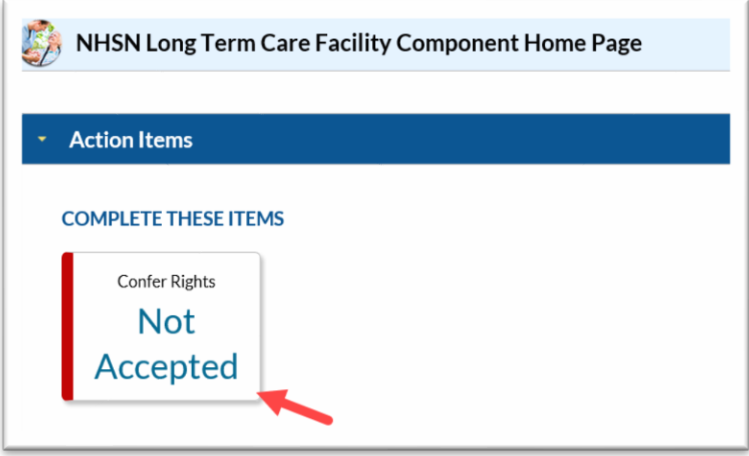

4. **Group** – The **Facility** will see a Confer Rights Not Accepted List with any updated rights from all groups they've joined. From the list, select the group for which the facility would like to view the new Defined Rights.

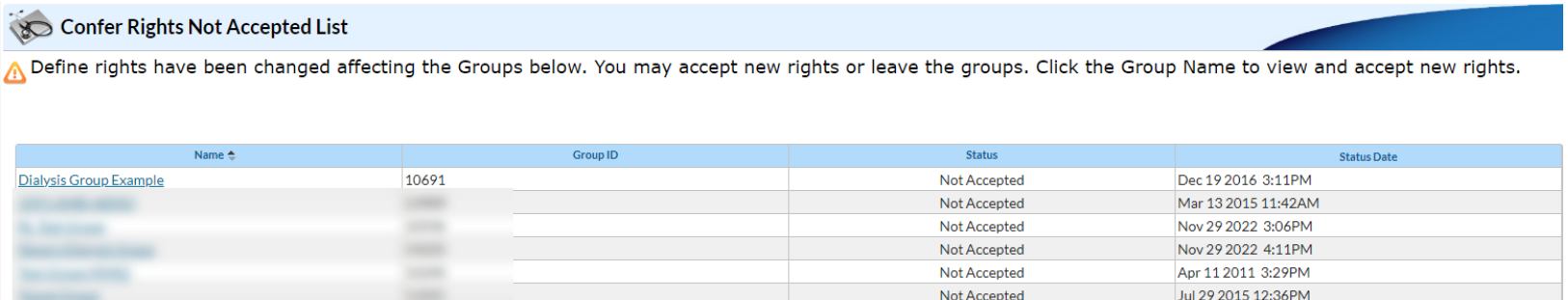

5. **Group** –The group will have added rights to upload annual influenza data if the box next to "Annual Vaccination Flu Summary CSV Data Upload" is checked. The group will have added rights to view annual influenza data if the flu summary section lists seasons and facility types. The **Facility** may select "Accept" to save the newly conferred Rights. The Facility must accept the newly defined rights for the group's new access to take effect.

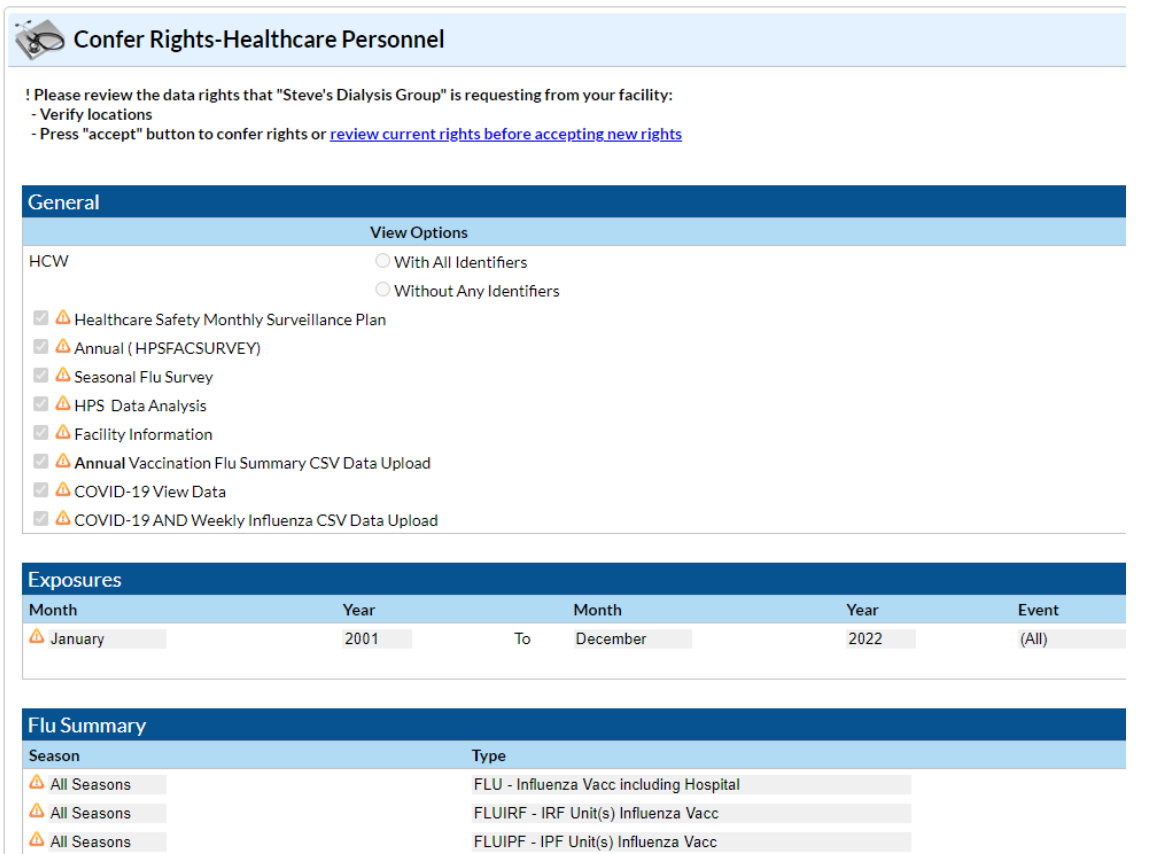

# **Instructions to View, Upload and Export .CSV Files for both Group and Supergroup Users**

1. **Group/Super Group** – To view data: Select Vaccination Summary from the menu bar to view specific pathway data. Next, select "Annual Flu Vaccination Summary" and then "Find".

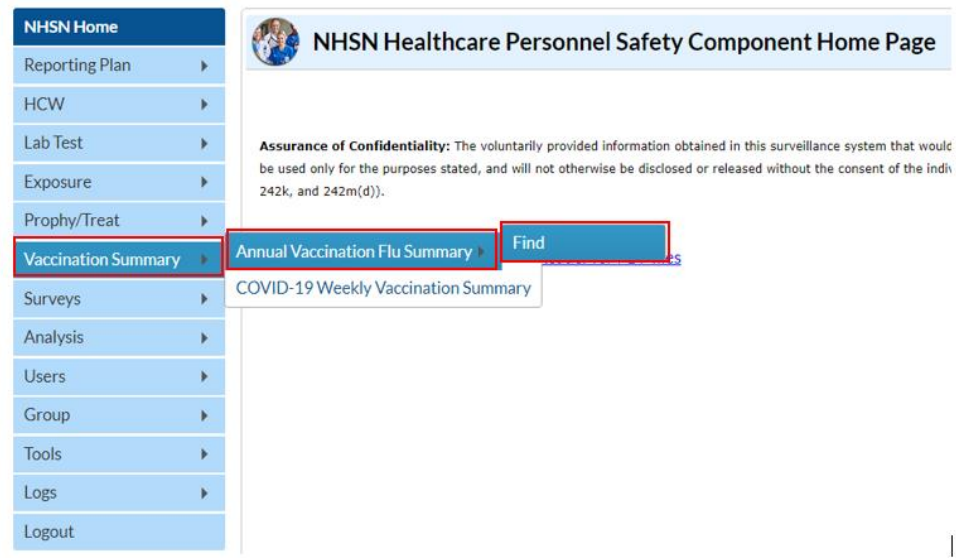

Select the flu season of interest under "Flu Season".

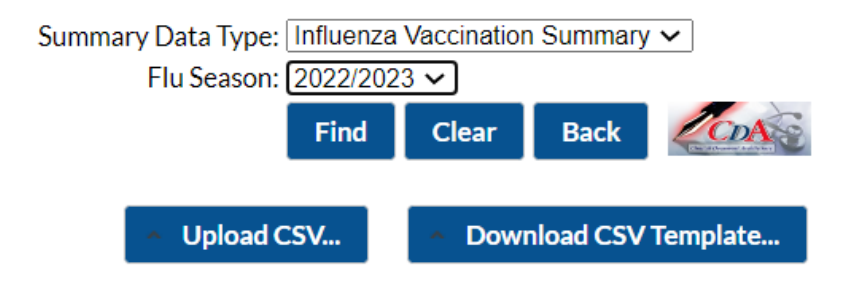

A list of facilities in your group or supergroup that have entered vaccination data by month will be displayed. Select the Facility ID/Month to view the data for that month. (All data in screenshots include fictitious data and are for illustration only.)

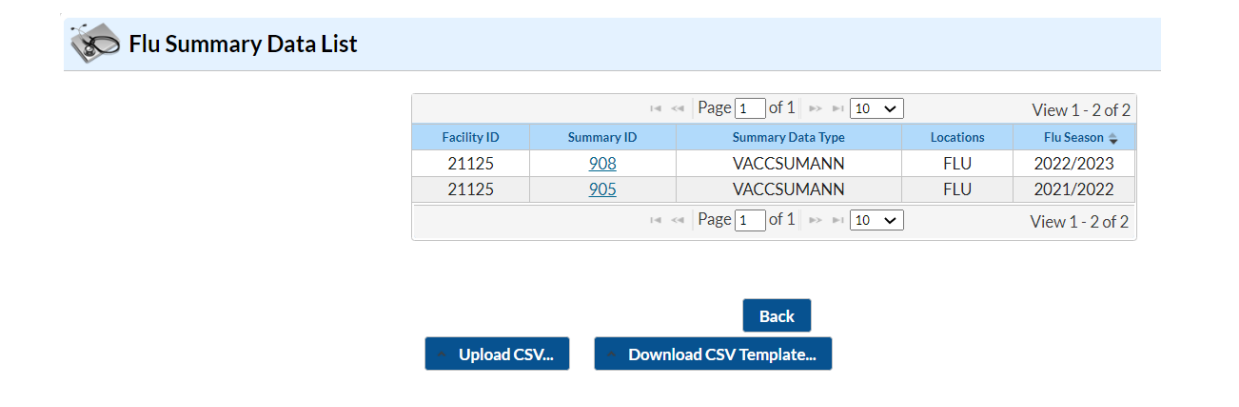

2. **Download Templates** –The .CSV templates for Annual Influenza Vaccination Summary Data can be found at NHSN Healthcare Personnel (HCP) Flu Vaccination webpage: [http://www.cdc.gov/nhsn/hps/vaccination/index.html.](http://www.cdc.gov/nhsn/hps/vaccination/index.html) Please note, these templates only include variables applicable for NHSN version 11.1 and forward. Templates can also be downloaded from the NHSN application. From the "Find Flu Summary" screen, click the "Download CSV Template" button.

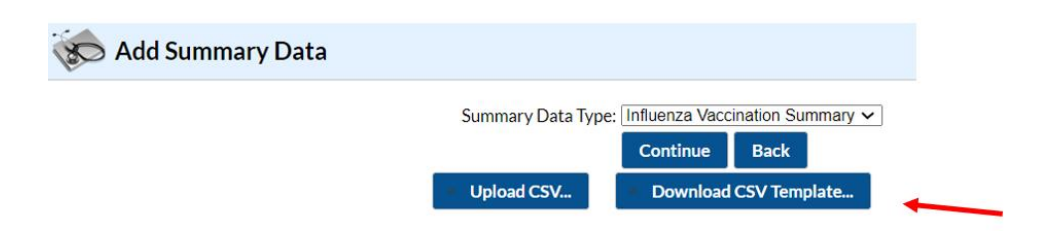

3. **Enter Data** – Using the provided .CSV templates for healthcare personnel data, populate each variable with the appropriate data. Multiple facilities (those that are a part of the group and have conferred rights) may be included. A valid facility identifier is required. After entering all data, save each file to upload the .CSV file in NHSN. **Note**: while multiple facilities can be uploaded in a single CSV file, multiple flu vaccination locations cannot be uploaded in a single CSV file.

For complete information on the variables included on the .CSV templates, refer to the tables at end of this document ("Table 1: NHSN HCP Annual Influenza Vaccination Data Import File Format"). Example .CSV files that include test data in required fields are available from NHSN's HCP Flu Vaccination: [http://www.cdc.gov/nhsn/hps/vaccination/index.html.](http://www.cdc.gov/nhsn/hps/vaccination/index.html)

4. **Upload .CSV** – To upload the completed .CSV Data file, select the "Vaccination Summary" tab from the menu bar. Next, select "Annual Vaccination Flu Summary". Then select "Find" (#1 in the screenshot below). Enter the desired flu season (#2) in the search criteria box. Click on the "Upload CSV" button (#3). A prompt will appear where a file must be provided for submission. Browse for the file location and then click "Upload CSV" (#4) to begin the import.

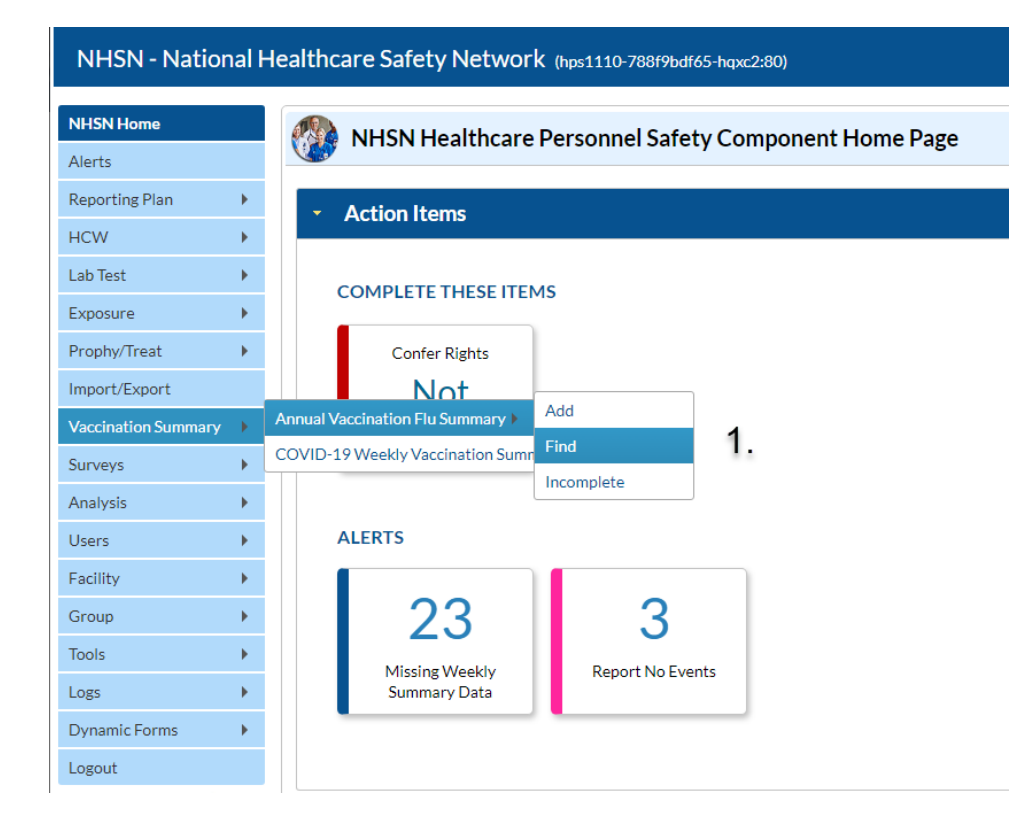

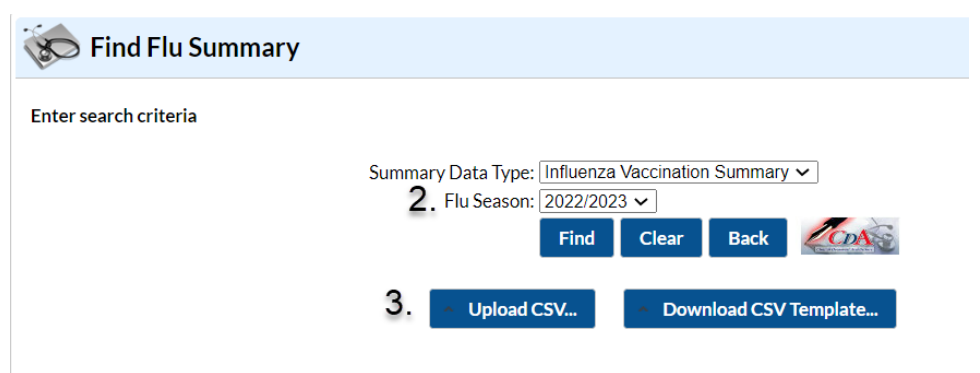

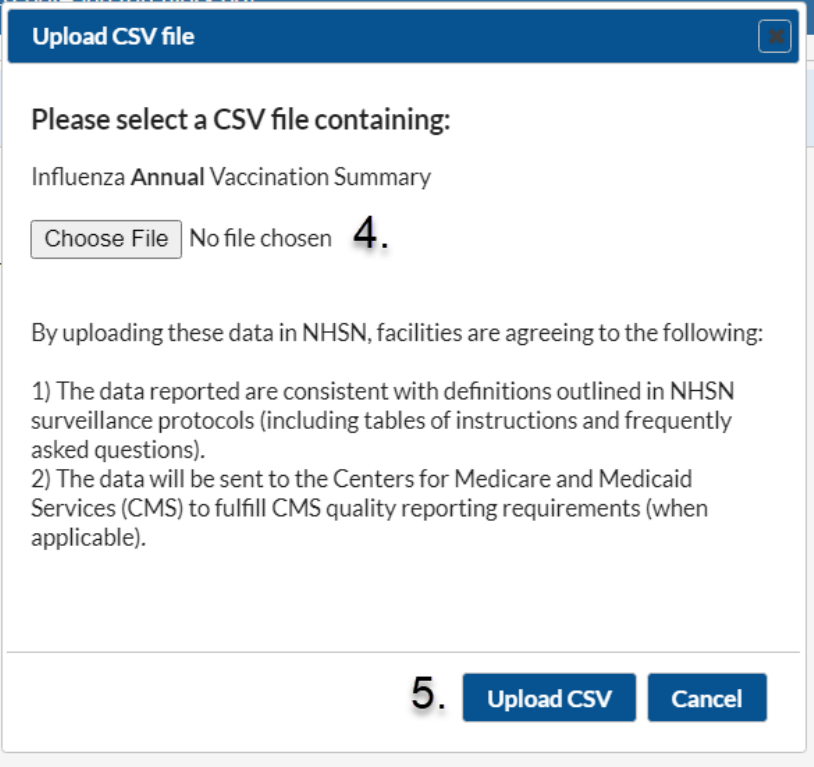

6. **View Data** – A message that indicates the upload was successful will be generated. The Vaccination Module will automatically populate the uploaded data. Users can then select a facility for which data were added to view the record.

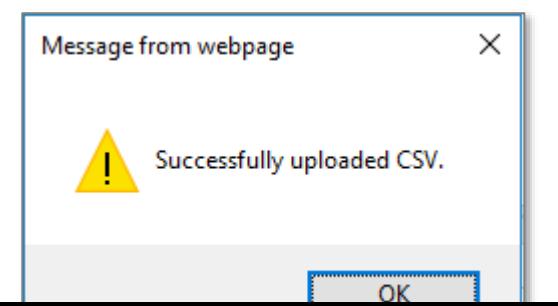

If errors are found during upload, please review the alerts and refer to the tables at the end of this document ("Table 1: NHSN HCP Annual Influenza Vaccination Data Import File Format") for complete information on the variables included on .CSV templates. Questions can be submitted to [NHSN@CDC.GOV](mailto:NHSN@CDC.GOV) with "Annual Influenza Reporting CSV upload" in the subject line.

7. **View and Export Line List Data Reports** – Users are encouraged to utilize the analysis and reporting functionality built within NHSN to view and export line list data reports for annual influenza vaccination data for healthcare personnel. For more information, view our Quick Reference Guides on how to modify and export line lists available under the Supporting Materials section of NHSN's Healthcare Personnel (HCP) Flu Vaccination website:<http://www.cdc.gov/nhsn/hps/vaccination/index.html>

### **Table 1. NHSN HCP Annual Influenza Vaccination Data Import File Format**

Please refer to the tables below for complete information on the variables included on .CSV templates for Annual Influenza Vaccination Forms. These are accurate as of NHSN Release 11.1. (December 2022).

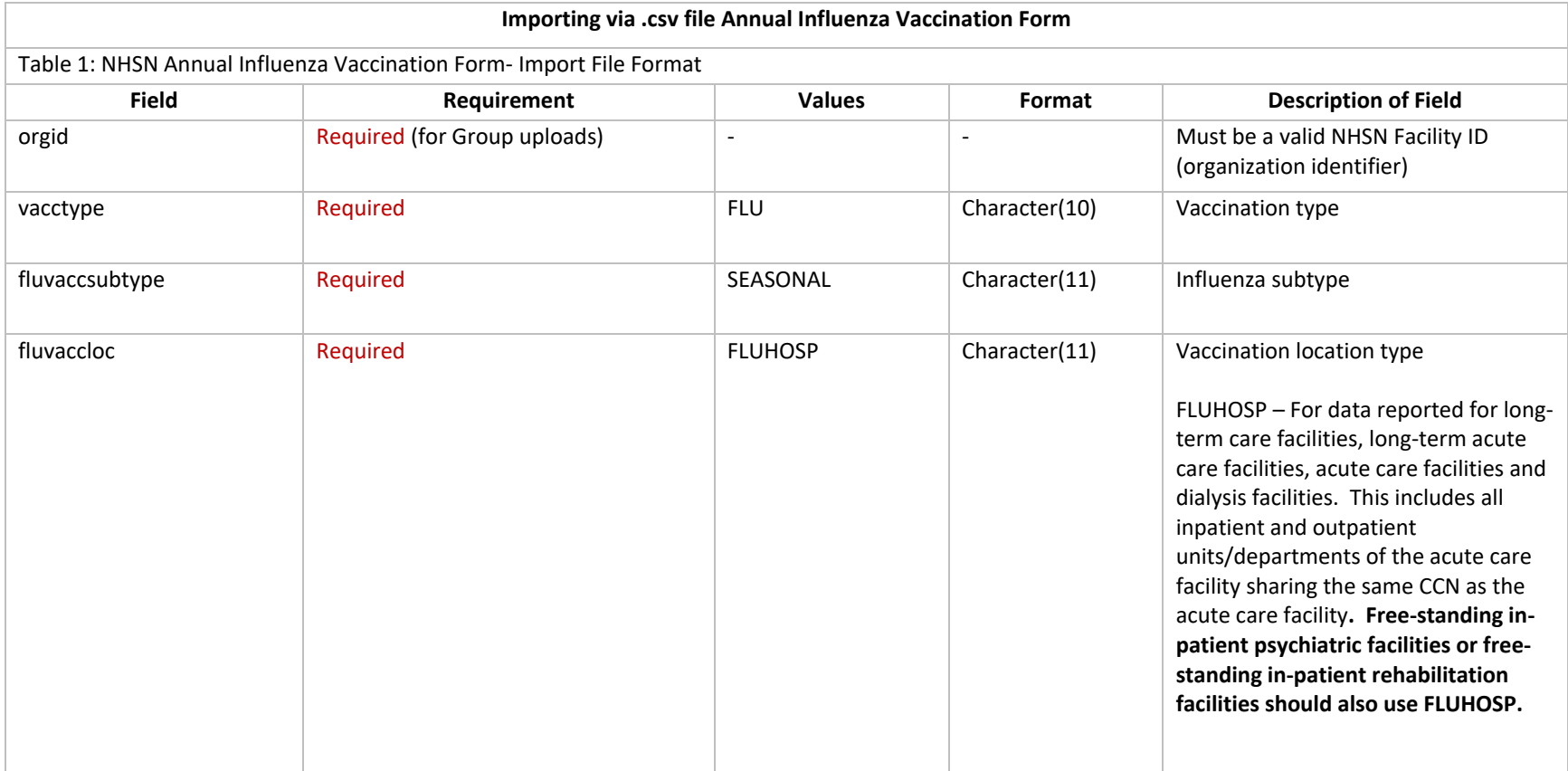

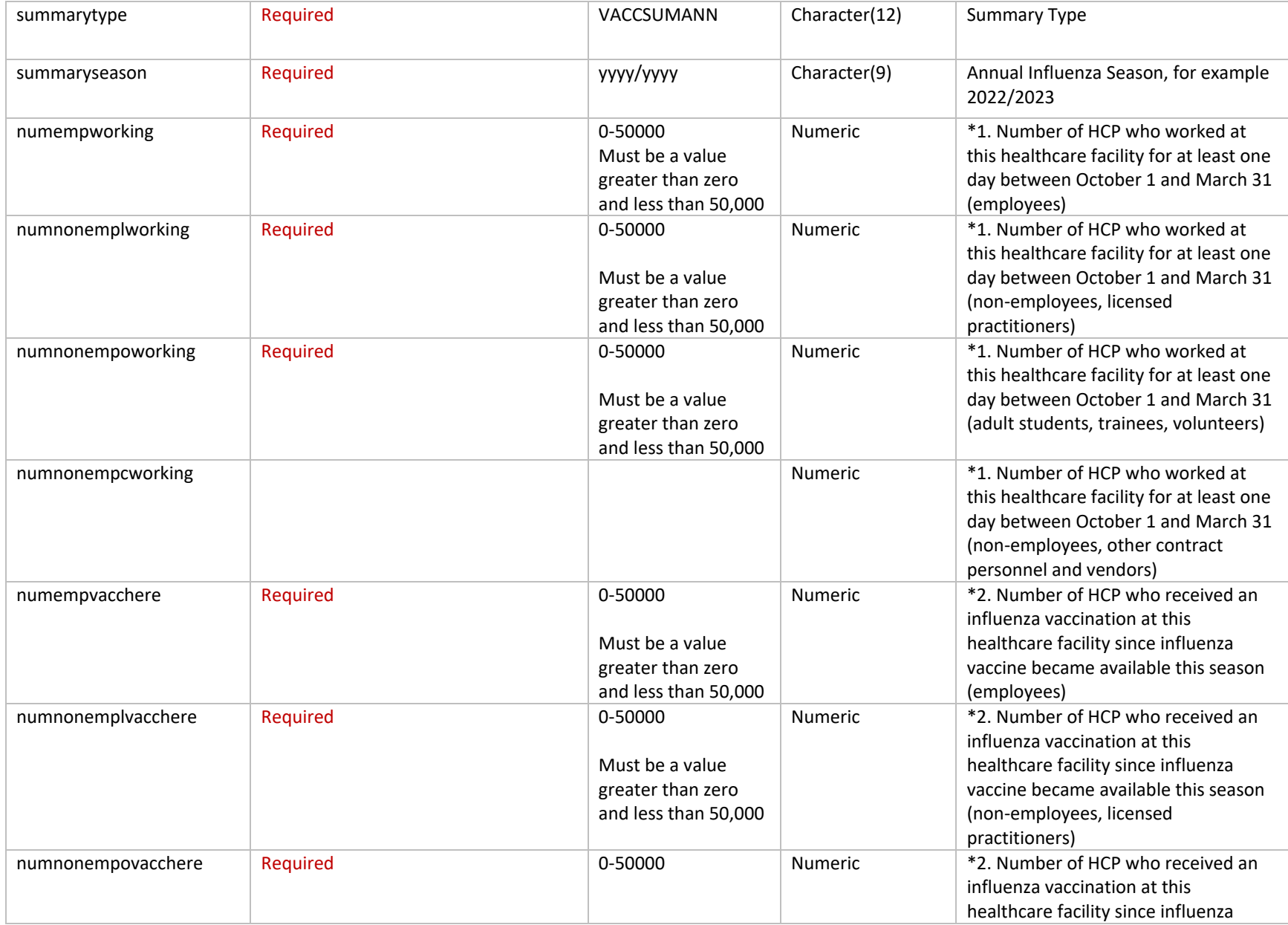

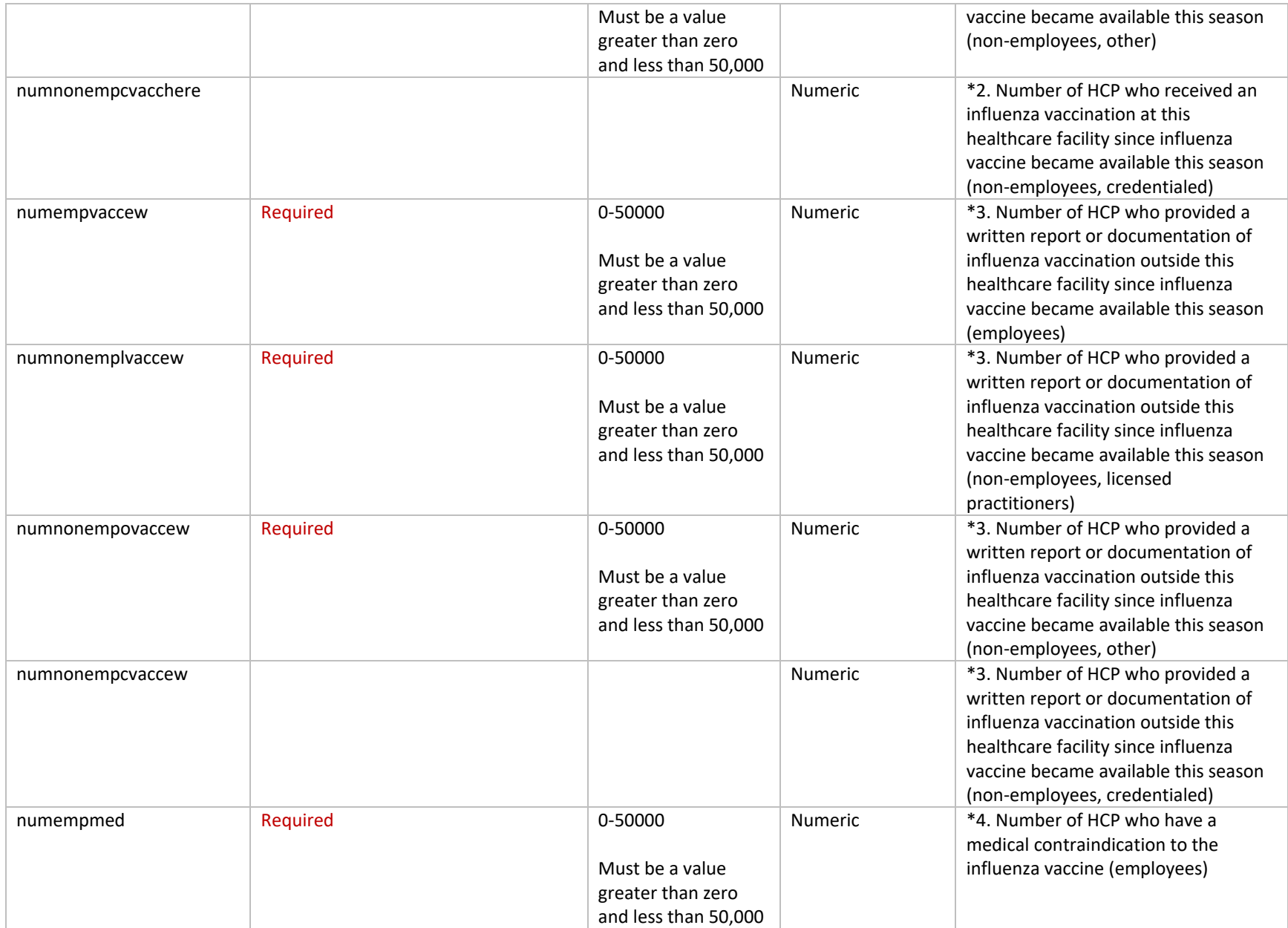

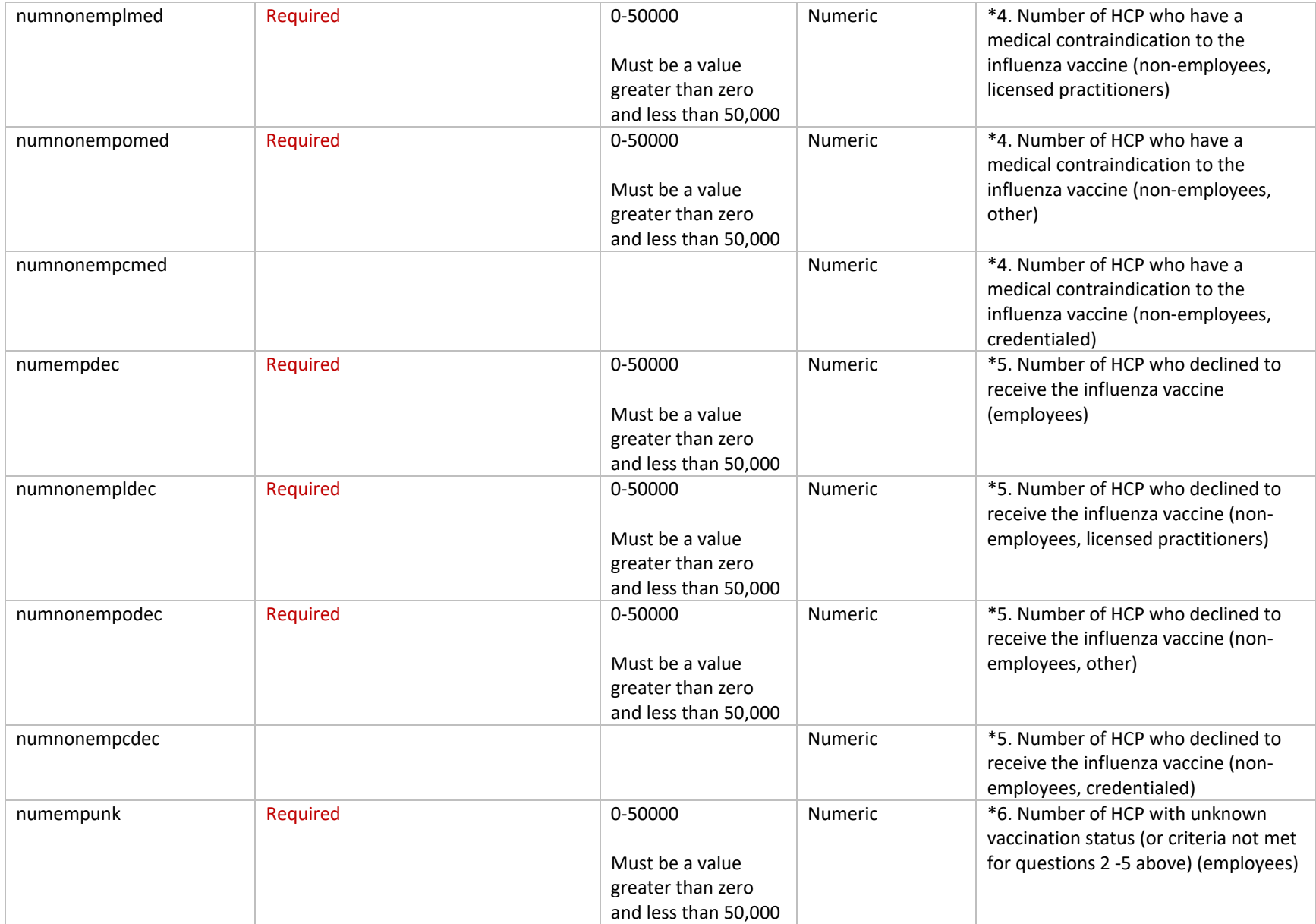

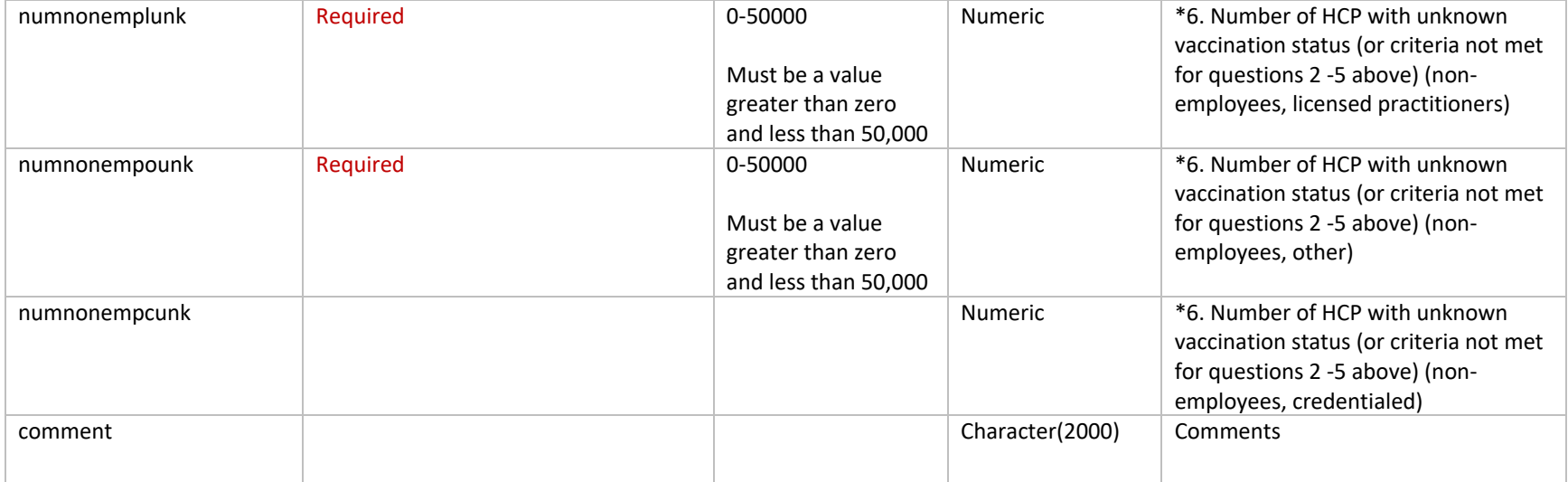